**Introduction to Minerva Minerva Scientific Computing Environment** https://labs.icahn.mssm.edu/minervalab Patricia Kovatch Lili Gai, PhD

Hyung Min Cho, PhD Eugene Fluder, PhD Jielin Yu, PhD Wei Guo, PhD Kali McLennan Yiyuan Liu, PhD

September 27 2023

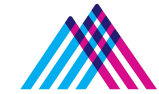

Icahn School of Medicine at **Mount Sinai** 

### **Outlines**

- **● Compute and storage resources**
- **● Account and logging in**
- **● User software environment**
- **● Other services on file transfer, data archive, and web server**

#### **Chimera Partition:**

- 3x **login nodes**  Intel 8168 24C, 2.7GHz **384 GB** memory
- Compute nodes -
	- 275 **regular memory nodes**  Intel 8168 24C, 2.7GHz 48 cores per node **192 GB**/node)
	- 37 **high memory nodes** Intel 8168/8268, 2.7/2.9GHz **1.5 TB** mem
	- **GPU nodes:**
		- 12 -Intel 6142, 2.6GHz 384 GB memory 4x V100-**16 GB** GPU
		- 8 Intel 8268, 2.9 GHz 384 GB memory 4x A100- 40 GB GPU **- 1.8 TB SSD per node**
		- **■** 2 Intel 8358,2.6GHz 2 TB memory 4x A100- **80 GB** GPU
			- **7 TB SSD per node, NVlink**

#### **NIH FUNDED NODES**

#### **BODE2 Partition:**

- \$2M S10 BODE2 awarded by NIH (Kovatch PI)
- 78 compute nodes Intel 8268, 2.9 GHz -48 cores per node **192 GB**/node

#### **CATS Partition:**

- \$2M CATS awarded by NIH (Kovatch PI)
- 55 compute nodes Intel 8358, 2.6 GHz- 64 cores per node -**1.5 TB** / node

**Storage: 32**PB of high-speed online storage as an IBM General Parallel File System (**GPFS**)

**Path /sc/arion** : Use the system path environment variable in scripts \$GPFS

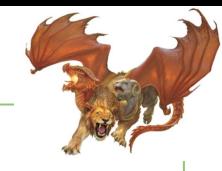

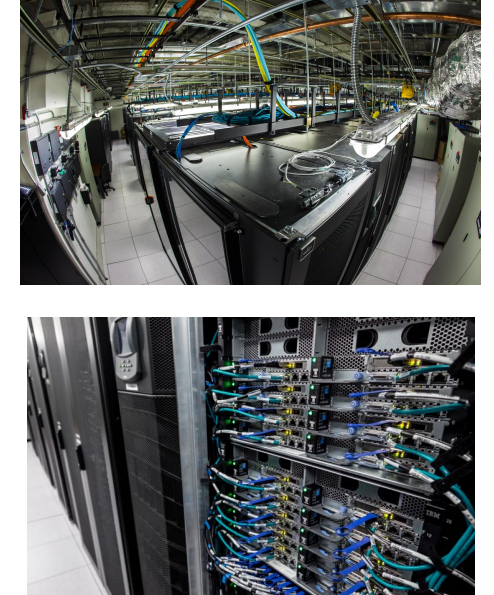

### **Minerva Cluster from 30,000 ft.**

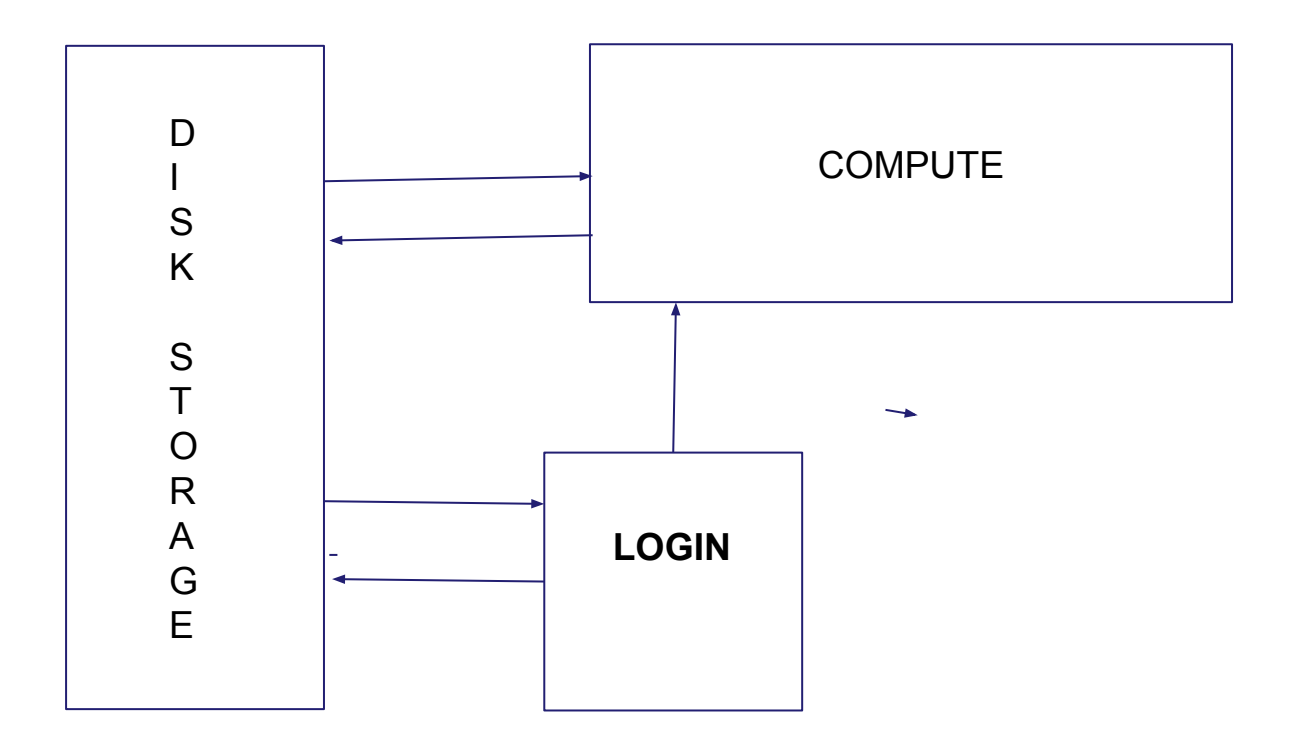

### **Minerva Cluster@ Mount Sinai**

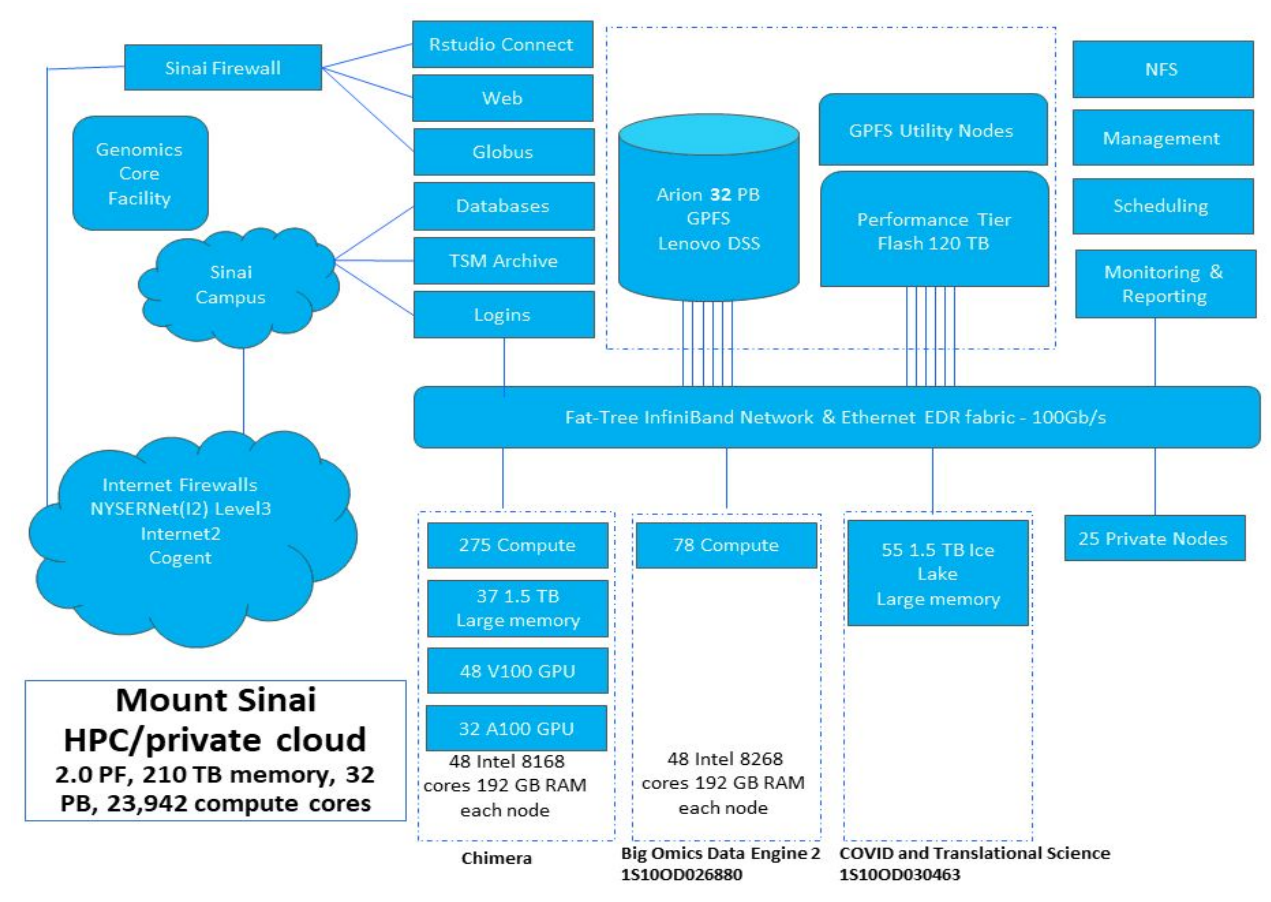

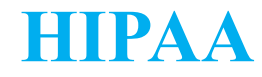

• Minerva is HIPAA compliant as of October 1st, 2020, i.e., Protected Health Information (PHI) data is allowed to be stored and processed on Minerva.

• All users have to read the HIPAA policy and complete Minerva HIPAA Agreement Form **annually** (every Jan.) at <https://labs.icahn.mssm.edu/minervalab/hipaa/>

• Users who have not signed the agreement will have their accounts locked until the agreement is signed.

# **General Minerva Information**

 $\bullet$  The Minerva website is:

<https://labs.icahn.mssm.edu/minervalab/>

or

### https:[www.hpc.mssm.edu](http://www.hpc.mssm.edu)

- Contains the documentation for the features and access to the forms
- Access to Minerva requires a Minerva userid
	- Not automatic. You need to apply for one.
	- Username will be the same as your Mount Sinai Login id.
	- Link to form off of Scientific Computing home page or <https://labs.icahn.mssm.edu/minervalab/request-an-account/>

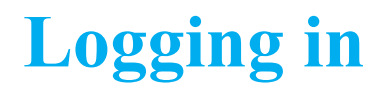

#### **Minerva is a Linux machine with Centos 7.6**

- Linux is command line based, not GUI (But we have a gui wrapper: [OnDemand\)](https://ondemand.hpc.mssm.edu)
- Logging in requires campus network, **SSH client** installed on your machine, **username, memorized password,** and **one-time code** obtained from a Symantec VIP token

### **Detailed procedures:**

- Campus network [\(School VPN](https://labs.icahn.mssm.edu/minervalab/internal-users-minerva-action-required-external-login-nodes-being-removed-on-april-15/) needed if off-campus)
- Apply for an account at <https://acctreq.hpc.mssm.edu/>
	- Apply account for external users following [here](https://labs.icahn.mssm.edu/minervalab/request-an-account/)
- Complete HIPAA form at <https://labs.icahn.mssm.edu/minervalab/hipaa/>to activate your account
- Register your token at the Self Service Portal **school site** [\(https://register4vip.](https://register4vip.mssm.edu/vipssp/)**mssm.**edu/vipssp/)
- SSH client: terminal (Mac), MobaXterm/Putty (Windows)
- Logging info at <https://labs.icahn.mssm.edu/minervalab/logging-in/>

*Note: Minerva is school resource, so use your school password and school portal for register*

### **Migration from Symantec VIP to Azure MFA**

- ▶ DTP is in the process of migrating to Azure MFA
- ▶ Planned cutover from Symantec to Azure for Minerva is late 2024 (when VPN is fully with Azure MFA)
	- All users of Minerva need to register for MFA in preparation <https://itsecurity.mssm.edu/mobile-device-security/ms-authenticator/>
- ▶ In the meantime, for **new users**, to use VIP token to access Minerva
	- Need to first get access to VPN or school email; then register VIP token
	- If no VPN or school email account, then you need to request a role via Sailpoint "**Azure MFA and Symantec VIP Token Registration"**

# **Logging in - Linux / Mac**

### **Connect to Minerva via ssh**

- Open a terminal window on your workstation
- ssh *your\_userID@minerva.hpc.mssm.edu*
- To display graphics remotely on your screen, pass the "-X" or "-Y" flag:
	- ssh -X *your\_userID*[@minerva.hpc.mssm.edu](mailto:your_userID@minerva.hpc.mssm.edu)
	- Mac: Install XQuartz on your mac first
	- $\circ$  Test by running the command: xclock
		- Should see a clock
- Landed on one of the login nodes, and

at your home directory

- **○** Never run jobs on login nodes
- **○** For file management, coding, compilation, check/manage jobs etc., purposes only
- **○** Basic linux command**: cd, ls and [more](https://www.guru99.com/linux-commands-cheat-sheet.html)**

imac:~ gail01\$ ssh -X [gail01@minerva.hpc.mssm.edu](mailto:gail01@chimera.hpc.mssm.edu) Please input your password and two factor token: Password: Last login: Mon Sep 13 16:24:06 2021 from 10.254.167.11 ========================================================= ==== Run "Minerva\_help" for useful Minerva commands and websites === Upcoming Minerva Training Sessions === Session 1: 15 Sep 2021, 11:00AM-12:00PM – Introduction to Minerva Session 2: 22 Sep 2021, 11:00AM-12:00PM – LSF Job Scheduler Session 3: 29 Sep 2021, 11:00AM-12:00PM – Globus: Data Transfer

https://mssm.zoom.us/j/5420563013

Zoom link for all sessions:

 === Send ticket to hpchelp@hpc.mssm.edu === WE DO NOT BACKUP USER FILES PLEASE ARCHIVE/BACKUP YOUR IMPORTANT FILES === Send ticket to hpchelp@hpc.mssm.edu === =================================================

gail01@li03c04: **~** \$ pwd /hpc/users/gail01 gail01@li03c04: **~** \$ xclock

#### gail01@li03c02:  $\sim$  \$ minerva help

Our Minerva HPC website: https://labs.icahn.mssm.edu/minervalab/ Our lastest Slides: Basic Minerva Enviorment https://labs.icahn.mssm.edu/minervalab/wp-content/uploads/sites/342/2020/10/Minerva Intro -2020-09-16.pdf Advanced LSF job scheduler https://labs.icahn.mssm.edu/minervalab/wp-content/uploads/sites/342/2020/09/Minerva LSF 2020-09-23.pdf

Publish R/shiny to Rstudio Connect server: https://labs.icahn.mssm.edu/minervalab/rstudio-connect-server/ Data transfer: https://labs.icahn.mssm.edu/minervalab/data-transfer/ https://labs.icahn.mssm.edu/minervalab/web-services/ Web service: TSM data archive: https://labs.icahn.mssm.edu/minervalab/archiving-data/

**Useful Commands** 

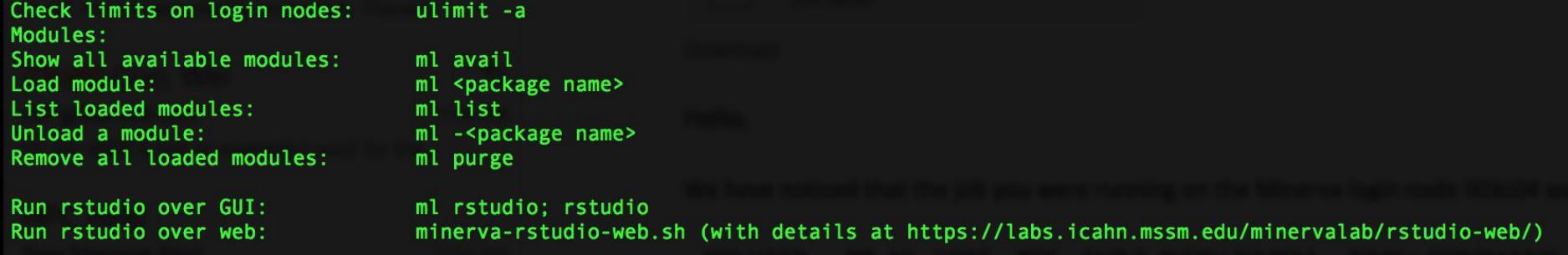

Check available accounts for computes: mybalance Submit job to LSF job scheduler: bsub < my lsf script.sh see a list of your jobs: biobs check currentjob in long format: bjobs -1 jobID List all compute nodes: bhosts List high memory nodes: bhosts himem List gpu nodes: bhosts gpu List interactive nodes: bhosts interactive List all available LSF queues: bqueues

# **Logging in - Windows**

- **Install MobaXterm from <https://mobaxterm.mobatek.net/>** 
	- Enhanced terminal for Windows with **X11 server**, tabbed SSH client, network tools and much more

OR

### **● Install PuTTY from www.putty.org**

- Google it. It will be the first hit<https://www.youtube.com/watch?v=ma6Ln30iP08>
- $\circ$  If you are going to be using GUI's, in Putty: Connection  $>$  SSH  $>$  X11
	- Ensure "Enable X11 forwarding" is selected
- On Windows box install Xming
	- Google; Download; Follow bouncing ball
- Test by logging into Minerva and run the command: xclock
	- Should see a clock

OR

- **● Install Windows Subsystem for Linux (WSL) [here](https://docs.microsoft.com/en-us/windows/wsl/install-win10)**
	- Run a Linux environment including most command-line tools, utilities, and applications -- directly on Windows, unmodified, without the overhead of a traditional virtual machine or dualboot setup

### **MobaXterm**

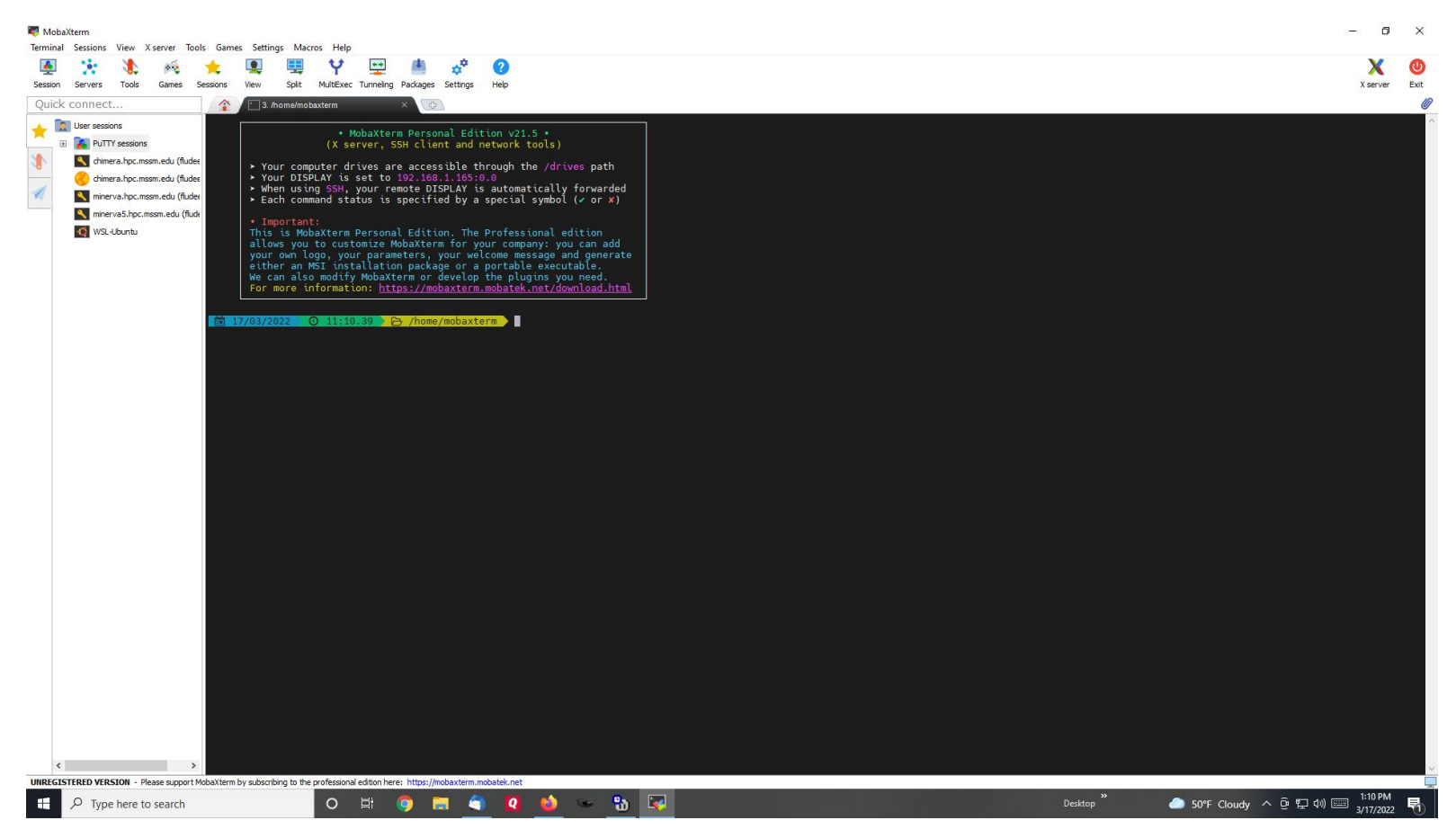

### **Putty- Initial Screen**

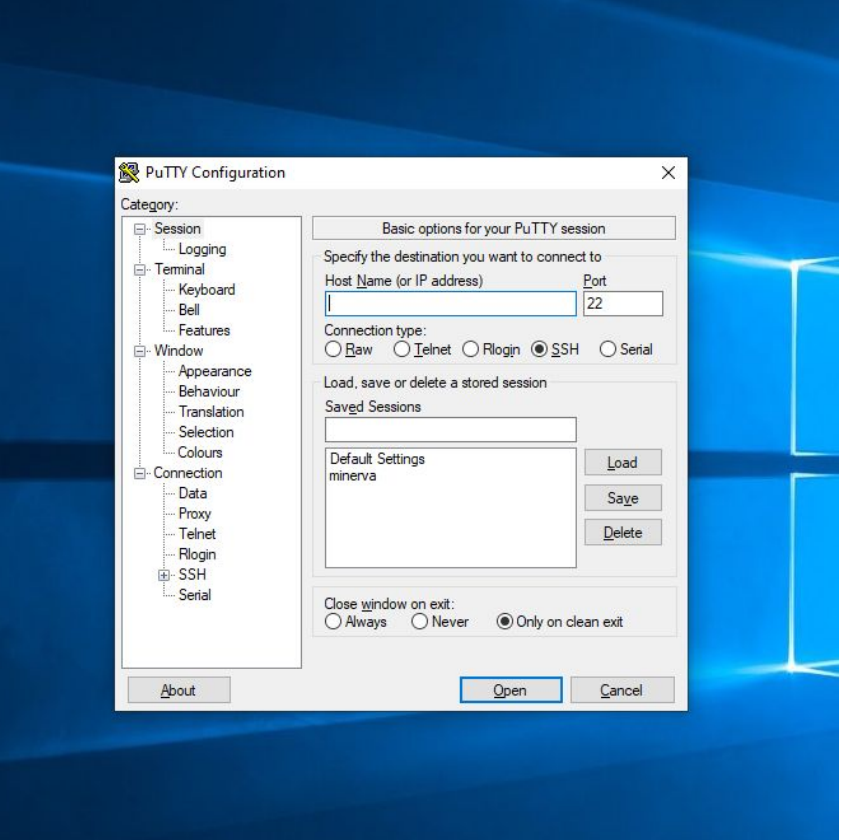

# **Putty= X11 screen**

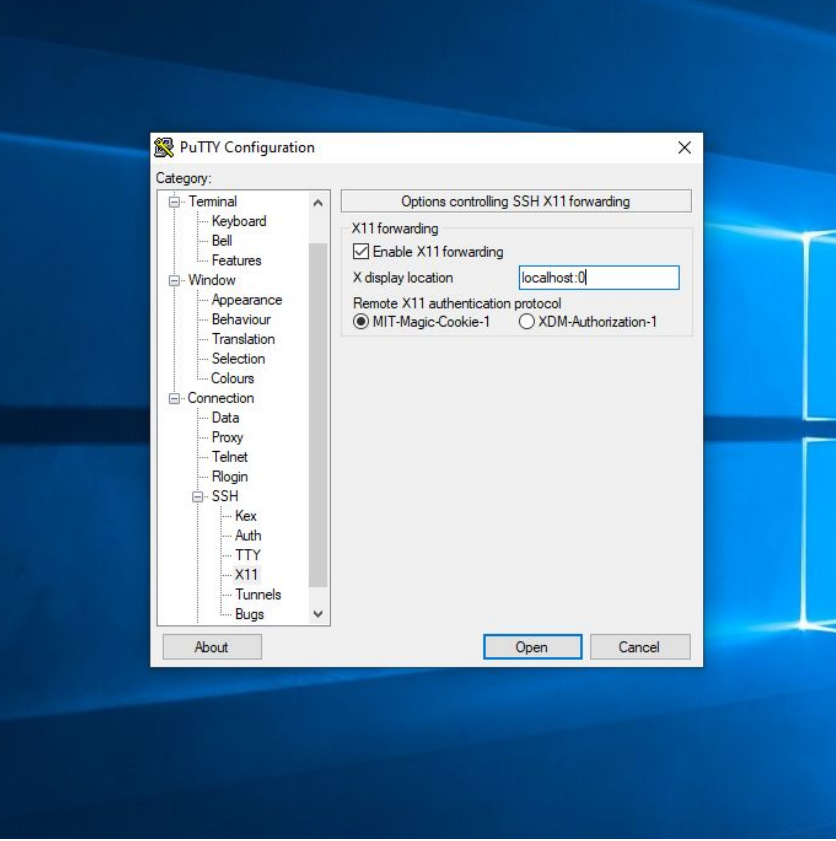

# **Logging in - login nodes**

**3 login nodes: minerva[12-14]**, which points to the login node **li03c[02-04]**

● only available within campus-network

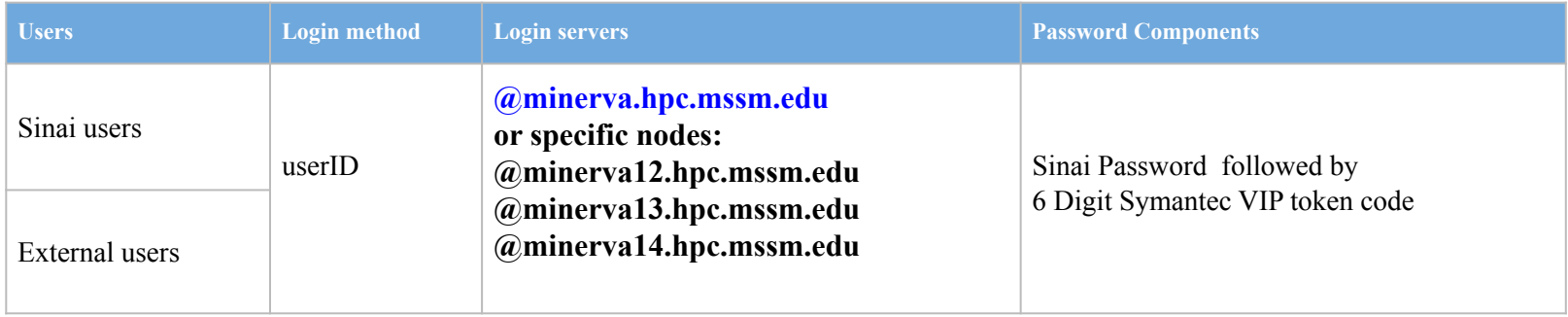

Note: Load balancer **Round-robin** is configured for **minerva.hpc.mssm.edu.** It will distribute client connections to the nearest across a group of login nodes.

# **Logging in - Config file**

**● ~/.ssh/config at your local workstation**

### **● %USERPROFILE%\.ssh\config on Windows**

- Set ControlMaster to reuse ssh connection for all hosts
- Enable X11 forwarding
- Set alias for hostname, so just type **ssh minerva** for login

\$ cat ~/.ssh/config

Host \*

ControlMaster auto ControlPath /tmp/ssh\_mux\_%h\_%p\_%r ControlPersist 24h PreferredAuthentications keyboard-interactive ServerAliveInterval 240 ServerAliveCountMax 2 ForwardX11 yes ForwardX11Timeout 12h

Host minerva

 $\overline{a}$ 

Hostname minerva.hpc.mssm.edu User gail01

### **Minerva Storage**

• Storage is in folders and subfolders. In linux, subfolders are separated by "/"

○ *\$showquota -u gail01 arion* or *\$showquota -p projectname arion*

- 4-ish folders you can have (Possibly multiple project folders)
- Use **showquota** to show /sc/arion usage by user or project

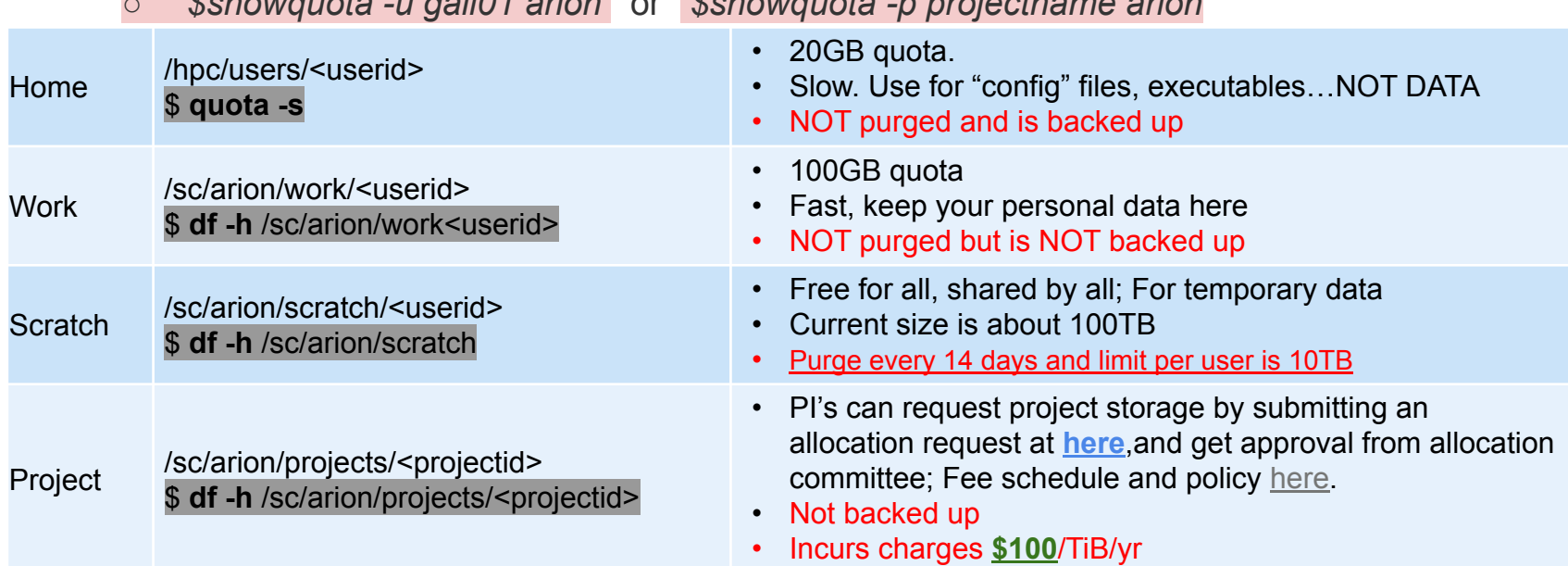

### **User Software Environment: Lmod**

### **> 1000 modules, and different versions are supported on Minerva**

**Lmod Software Environment Module system implemented:**

● Search for module: **\$module avail** or **\$ module spider** Check all available R versions *\$ ml spider R*

*…….R/3.3.1, R/3.4.0-beta, R/3.4.0, R/3.4.1, R/3.4.3\_p, R/3.4.3, R/3.5.0, R/3.5.1\_p, R/3.5.1, R/3.5.2, R/3.5.3*

- To check the detailed PATH setting in module files: **\$ml show R**
- Load module: **\$ml python or \$module load python** or **\$ml python/2.7.16** ( for a specific version)
- Unload module **\$ml -gcc or \$module unload gcc** gail01@1i03c03: ~ \$ ml python
- List loaded modules: **\$ml or \$module list**
- Purge ALL loaded modules **\$ ml purge**
- Autocompletion with tab
- More at **Lmod user quide**

```
gail01@li03c03: - $ mlCurrently Loaded Modules:
 1) gcc/8.3.0 2) python/3.7.3
gail01@li03c03: \sim $ ml python/2.7.16
The following have been reloaded with a version change:
 1) python/3.7.3 => python/2.7.16gail01@li03c03: ~ $ ml -gcc
```
### **User Software Environment - Major packages**

### **OS: Centos 7.6** with **glibc-2.17(GNU C library) available**

GCC: system default /usr/bin/gcc is gcc 4.8.5

*\$ module load gcc* ( default is 8.3.0) or *\$ ml gcc*

*\$ ml python* Python: default version 3.7.3 (it will load python and all available python packages)

Note: python2 or python3 *\$ml python/2.7.16*

*\$ ml R* R: default version 4.2.0 it will load R and all available R packages)

*\$ml CPAN* Collection of system Perl software: default system version 5.16.3

*\$ml anaconda3* Anaconda3: default version 2018-12

*\$ml java* java: default version 1.8.0\_211

SAS access: *\$ml sas*

● The cost for the license is **\$150.00** per activation, and request form at [here](https://mountsinai.formstack.com/forms/sas_software_distribution_form_1)

Matlab access: *\$ml matlab*

– The cost for the license is **\$100.00** per activation, and request form at [here.](https://mountsinai.formstack.com/forms/mathworksacademiclicense)

# **User Software Environment - Anaconda Distribution**

- Anaconda3/Anaconda2: Support minimal conda environments (such as tensorflow, pytorch, qiime) e.g., tensorflow (both in CPU and GPU)
- **To avoid incompatibilities with other python, clear your environment with module purge before loading Anaconda**

*\$ml purge \$ml anaconda3/2020.11 \$conda env list # get a list of the env available ( Or \$conda info --envs) source activate tfGPU2.4.1*

- User should install their own envs locally, (see more guide [here\)](https://docs.conda.io/projects/conda/en/latest/user-guide/tasks/manage-environments.html)
	- ➔ Use option -p PATH, --prefix PATH Full path to environment location (i.e. prefix).

\$conda create python=3.x -p /sc/arion/work/gail01/conda/envs/myenv

\$conda env create -p myenv -f environment.yml

 $\rightarrow$  Set envs dirs and pkgs dirs in .condarc file, specify directories in which environments and packages are located

\$conda create -n myenv python=3.x

Set conda base auto-activation false **conda config --set auto\_activate\_base false** More at **Conda config quide** 

\$ cat ~/.condarc file

envs\_dirs:

- /sc/arion/work/gail01/conda/envs

pkgs\_dirs:

- /sc/arion/work/gail01/conda/pkgs

conda config --set auto\_activate\_base false

# **User Software - Singularity Container Platform**

#### **Singularity tool is supported, instead of docker (Security concern)**

- **●** Docker gives superuser privilege, thus is better at applications on VM or cloud infrastructure
- It allows you to create and run containers that package up pieces of software in a way that is portable and reproducible. Your container is a single file and can be ran on different systems

**To load singularity module:** *\$ module load singularity/3.11.0*

**To pull a singularity image:***\$ singularity pull --name hello.simg shub://vsoch/hello-world*

**To create a container within a writable directory (called a sandbox):**

*\$singularity build --sandbox lolcow/ shub://GodloveD/lolcow* ([create container within a writable directory\)](https://singularity.lbl.gov/docs-build-container)

**To pull a docker image:** *\$singularity pull docker://ubuntu:latest*

**To shell into a singularity image:** *\$ singularity shell hello.simg*

**To run a singularity image:** *\$ singularity run hello.simg*

**To get a shell with a specified dir mounted in the image** 

*\$ singularity run -B /user/specified/dir hello.simg*

**Note:** /tmp, user home directory, and /sc/arion/is automatically mounted into the singularity image.

# **User Software - Singularity Container**

### **To build a new image from recipe file/definition file:**

Use Singularity **[Remote Builder](https://cloud.sylabs.io/builder)** or your local workstation

- Singularity build is not fully supported due to the sudo privileges for users
- Using the Remote Builder, you can easily and securely create containers for your applications without special privileges or set up in your local environment
- Write your recipe file/definition file https://sylabs.io/quides/3.6/user-quide/definition files.html
- Convert docker recipe files to singularity recipe files:

*\$ml python*

*\$spython recipe Dockerfile Singularity*

For more information about Singularity on Minerva, please check our training slide [here](https://labs.icahn.mssm.edu/minervalab/wp-content/uploads/sites/342/2021/04/Singularity-04302021.pdf)

One simple command to get interactive **web** sessions in a HPC LSF job (Available on login nodes only) with details [here](https://labs.icahn.mssm.edu/minervalab/documentation/python-and-jupyter-notebook/)

Option1: \$minerva-jupyter-module-web.sh ( --help to get help message/usage)

[INFO] This script is to submit a Python Jupyter Notebook web instance inside an

[INFO] LSF job on \***one single host**\* for users.

[INFO] By default, this script uses Jupyter from **python/3.7.3**

[INFO] You can load other *python version and other modules needed* for your Jupter Notebook by -mm option

You can load Minerva modules needed for your Jupyter Notebook

Option 2: \$minerva-jupyter-web.sh ( --help to get help message/usage)

[INFO] This script is to submit a *Singularity containerized* Jupyter Notebook web instance inside an [INFO] LSF job on \***one single host**\* for users.

[INFO] By default, this script uses this **Singularity image** (shub://ISU-HPC/jupyter)

For users who want an isolated/clean env working with container image. You need to

install/maintain your own python related package. No module system setup

**Option 1 (con't): Access Jupyter notebook running on Minerva compute node via port forwarding**

1) You can use one simple command wrapper mentioned above:\$minerva-jupyter-module-web.sh OR

2) Issue commands step by step with more control by yourself:

# start an interactive session for example

\$bsub -P acc\_xxx -q interactive -n 2 -R "span[hosts=1]" -R rusage[mem=4000] -W 3:00 -Is /bin/bash

#Then on the allocated nodes lc01c30, start Jupyter Notebook

lc01c30 \$ml python

lc01c30\$jupyter notebook --no-browser --port=8889

#On your local workstation, forward port XXXX(8889) to YYYY(8888) and listen to it

\$ssh -t -t -L localhost:8888:localhost:8889 gail01@minerva.hpc.mssm.edu ssh -X lc01c30 -L localhost:8889:localhost:8889

#Open firefox on local:<http://localhost:8888>

### **Option 2 (con't): On-the-fly Jupyter Notebook in a Minerva job \$minerva-jupyter-web.sh**

- Containerized application for workflow reproducibility, packages installed in \$HOME/.local
- See usage: minerva-jupyter-web.sh -h
- **No module system setup.**

To install your own python packages:

 $\blacksquare$  Open the terminal in web the jupyter web, type

This will be in your home directory \$HOME/.local. restart the jupyter notebook pip install packages --user

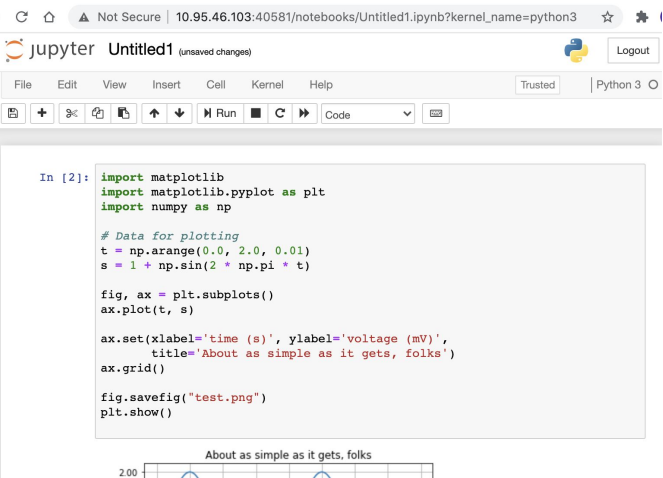

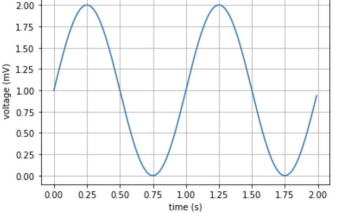

### **Summary**

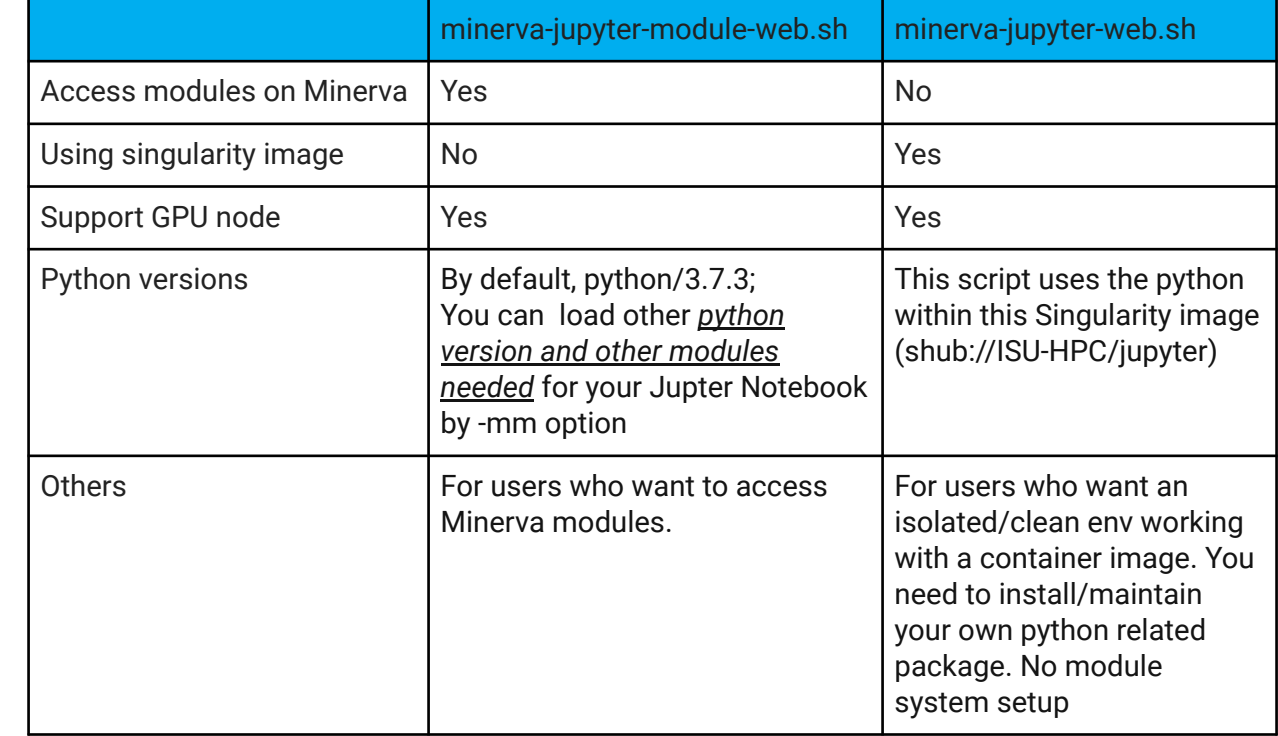

### **User Software - Rstudio**

**Option 1: On-the-fly Rstudio over Web in a Minerva job** \$minerva-rstudio-web-r4.sh

- One simple command to get interactive **web** sessions in a HPC LSF job
- Available on login nodes only
- Containerized application for workflow reproducibility, packages installed in \$HOME
	- Since this is a container env, you need to install/maintain your own R related package. No module system setup.
- $\circ$  See usage with details:

```
○ minerva-rstudio-web-r4.sh -h
```
### **Option 2: Run rstudio over GUI (graphical user interface)**

- Enable  $X11$  forwarding (see P.7 & P.9)
- ml rstudio; rstudio

### **Posit Connect (formerly Rstudio Connect) server https://rstudio-connect.hpc.mssm.edu**

 $\mathbf{r}$   $\mathbf{r}$   $\mathbf{r}$   $\mathbf{r}$   $\mathbf{r}$   $\mathbf{r}$   $\mathbf{r}$   $\mathbf{r}$   $\mathbf{r}$   $\mathbf{r}$   $\mathbf{r}$ 

- You can publish Shiny, R Markdown for collaborators or others
- If interested in publishing on Rstudio-connect, please check instruction at

<https://labs.icahn.mssm.edu/minervalab/documentation/r/#rstudioconnect>

 $\sim$   $\blacksquare$ 

29

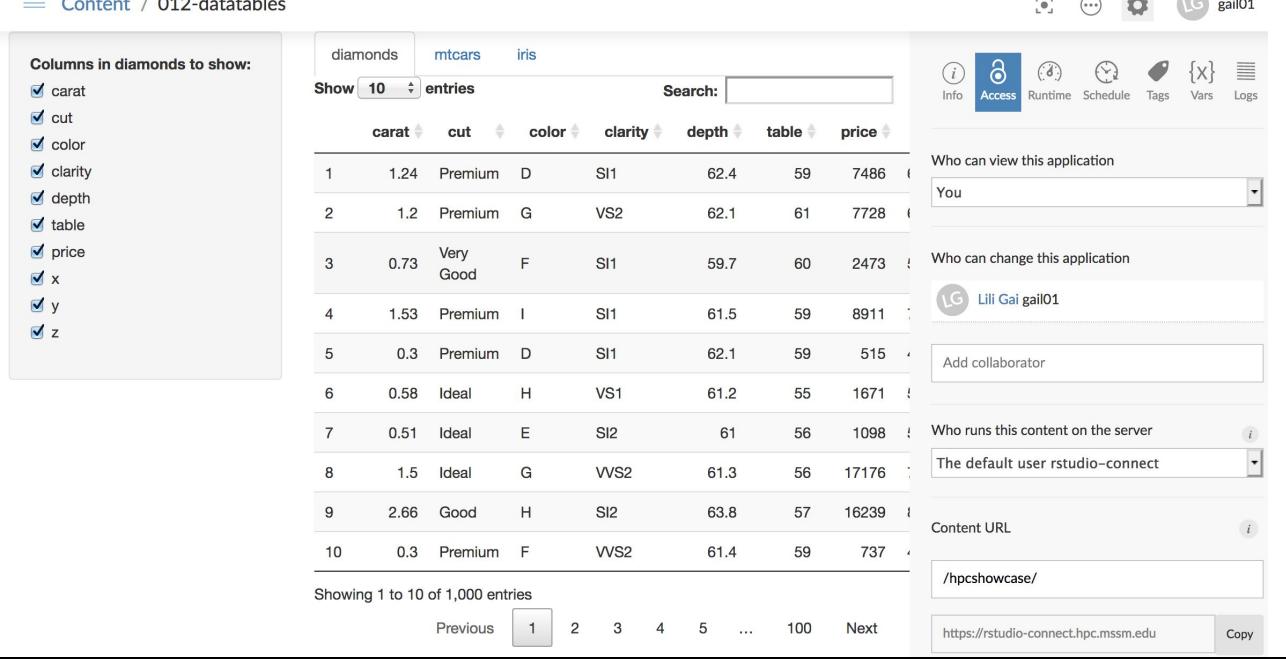

# **User Software Environment - some config**

● You can load modules in your **.bashrc** script to load them on startup or check out User Collections:

https://lmod.readthedocs.io/en/latest/010\_user.html#user-collections-label

• You can create your own modules and modify MODULEPATH so they can be found by

### **module use /hpc/users/fludee01/mymodules**

or

export MODULEPATH=/hpc/users/fludee01/mymodules:\$MODULEPATH

• You can set PATH or PYTHONPATH by

**export PATH=/hpc/users/gail01/.local/bin:\$PATH**

**export** 

**PYTHONPATH=/hpc/users/gail01/.local/lib/python3.7/site-packages:\$PYTHONPATH**

### **File Transfer - Globus (Preferred)**

- Globus is developed/maintained at the University of Chicago and used extensively at HPC centers
- Globus makes it easy to move/sync/share **large amounts of data**.
- Globus will **retry failures, recover from faults automatically when possible, and report the** globus<br>9 a **uchicago** non-profit servic **status of your data transfer**. [Globus website](http://www.globus.org/)

#### **Globus on Minerva** under HIPAA+BAA subscription

- *○ Be able to share data with their identity/email address. No Minerva account needed*
- *○ Can upgrade your Globus account to Plus, enabling file transfer between two personal Globus endpoints and data share from a Globus Connect Personal endpoint*

#### **Data transfer with Globus on Minerva (see instructions** [here\)](https://labs.icahn.mssm.edu/minervalab/documentation/file-transfer-globus/)

- *Login to Globus with Mount Sinai school email (eg, [first.last@mssm.edu](mailto:first.last@mssm.edu))*
- *Minerva collections: MSSM Minerva User Home Directories and MSSM Minerva Arion FileSystem*
- *○ Use HTTPS for download/upload: Now you can move data within your browser, without installing Globus Connect Personal; you'll see options for upload and download in the Globus web app.*
- *○ Users handling HIPAA/sensitive data on machines running Globus Connect Personal, please check High Assurance in the preference*

# **File Transfer - Con't**

### **● SCP, SFTP**

- Good for relatively small files, not hundreds of TB's. Not recommended.
- *○ Some scp apps for Windows/Mac use cached password. This feature must be turned off.*
- *○ ftp is not supported on Minerva due to security risk*
- *○ Note when you use VPN, data transfer between Minerva and your local computer may be pretty slow because the bandwidth is limited by school IT*

### **● On Minerva**

- After login to Minerva, ssh *li03c01* for data transfer, no time limit
- minerva12/13/14 (33h) or interactive nodes (12h).
- Please use a screen session so that you can return to your work after the drop of the connection.

### **Archiving Data: IBM Tivoli Storage Management (TSM)**

- Keep for 6 years with two copies
- Can be accessed via either a GUI or the command line

\$ module load java van die or  $\frac{1}{2}$  dsmj -se=userid<br>\$ dsmj -se=userid

- Large transfers can take a while. Use a *screen* session and disconnect to prevent time-outs
- **Full more details [here](https://labs.icahn.mssm.edu/minervalab/documentation/access-tsm-with-command-line/)**
- **● Collaboration account:**
	- If your group needs a collaboration account for group related tasks like archiving a project directory or managing group website, please check <https://labs.icahn.mssm.edu/minervalab/minerva-quick-start/collaboration-account>

### **Web server**

- Your website at **<https://userid.u.hpc.mssm.edu>**
- The document root for a user's site is within home folder in a folder called  $\sim$ /www
- **NO PHI may be shared via the webserver.**

**Step 1:** Create ~/www. \$ mkdir ~/www

**Step 2:** Place content (eg. index.html) put files or create symlink (from arion) in the www folder

\$ cat > ~/www/index.html <<EOF Hello World from my website. EOF

#### **Step 3:Authentication (optional but recommended)**

If you use your website for file sharing, we strongly recommend you to set up password protection for your files. Please refer to the "Authentication" part of the instructions, located here:

<https://labs.icahn.mssm.edu/minervalab/documentation/web-services/>

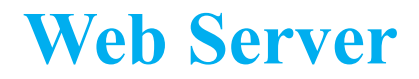

The *indexes* **option** is turned off by default for security reasons. You will an see error message "Forbidden, You don't have permission to access this resource." if you don't have an **index.html**/ **index.php** file under the folder.

**You can enable this option in the htaccess file in order to list your files**, for example:

[gail01@li03c03 ~]# cat /hpc/users/gail01/www/.htaccess Options +Indexes

However, access to /sc and /hpc/users will be disabled around 1 Jan 2023.

Alternate methods to publish data are being investigated.

### **Web server https://users.hpc.mssm.edu/**

Some demos on setting up your first python flask and dash app

[https://gail01.u.hpc.mssm.edu/flask\\_demo/](https://gail01.u.hpc.mssm.edu/flask_demo/)

[https://gail01.u.hpc.mssm.edu/dash\\_demo/](https://gail01.u.hpc.mssm.edu/dash_demo/)

Code is at <https://gail01.u.hpc.mssm.edu/code/>

# **Load Sharing Facility(LSF) A Distributed Resource Management System**

### **bsub - submit a batch job to LSF**

● command job submission: bsub [options] command

*\$ bsub -P acc\_hpcstaff -q premium-n 1 -W 00:10 echo "Hello Chimera"*

● LSF script submission: bsub [options] < my\_batch\_job (Options on the command line override what is in the script)

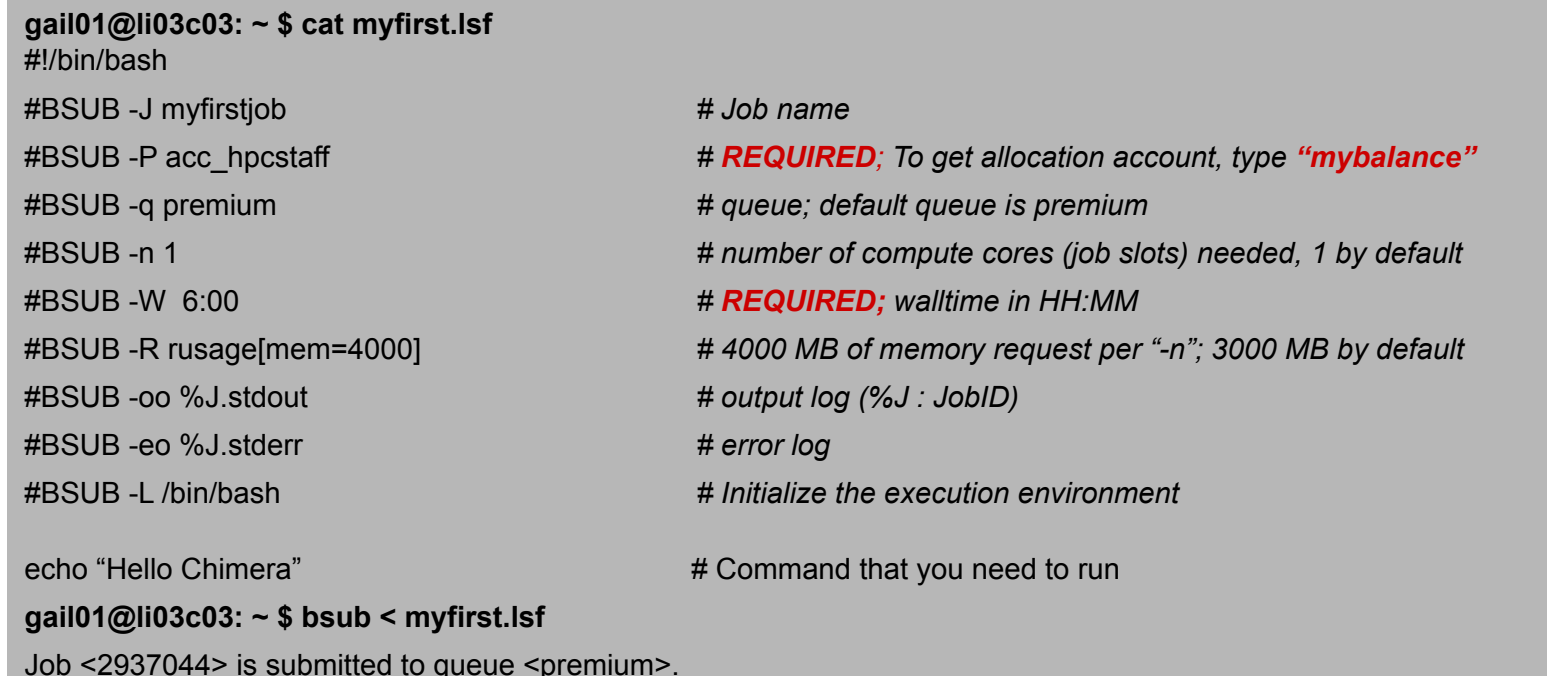

# **LSF: batch job submission examples with bsub**

#### **Interactive session:**

*# interactive session*

*\$ bsub -P acc\_hpcstaff -q interactive -n 1 -W 00:10 -Is /bin/bash*

*# interactive GPU nodes, flag "-R v100" is required*

*\$ bsub -P acc\_hpcstaff -q interactive -n 1 -R v100 -gpu num=1 -R span[hosts=1] -W 01:00 -Is /bin/bash*

#### **Batch jobs submission:**

*# simple standard job submission*

*\$ bsub -P acc\_hpcstaff -q premium-n 1 -W 00:10 echo "Hello World"*

*# GPU job submission if you don't mind the GPU card model*

*\$ bsub -P acc\_hpcstaff -q gpu -n 1 -gpu num=1 -R span[hosts=1] -W 00:10 echo "Hello World"*

*# himem job submission, flag "-R himem" is required*

*\$ bsub -P acc\_hpcstaff -q premium -n 1 -R himem -W 00:10 echo "Hello World"*

### **Last but not Least**

Got a problem? Need a program installed? Send an email to:

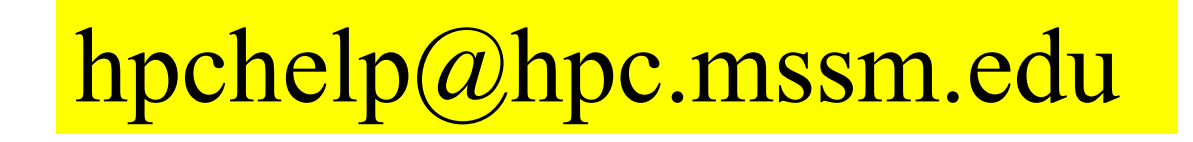